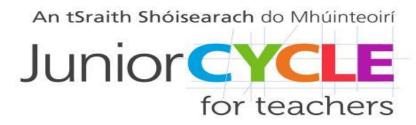

#### Kahoot in the Maths Classroom

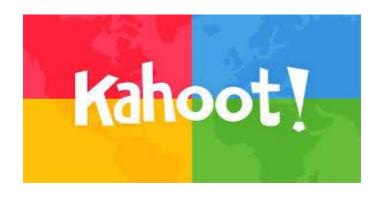

Kahoot is a web-based learning platform to create and play multiple-choice games. Digital devices are required to participate.

## How to Create an Account Go to <a href="https://www.kahoot.com">www.kahoot.com</a>

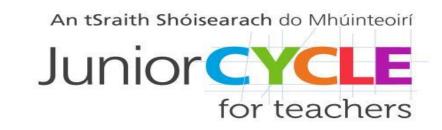

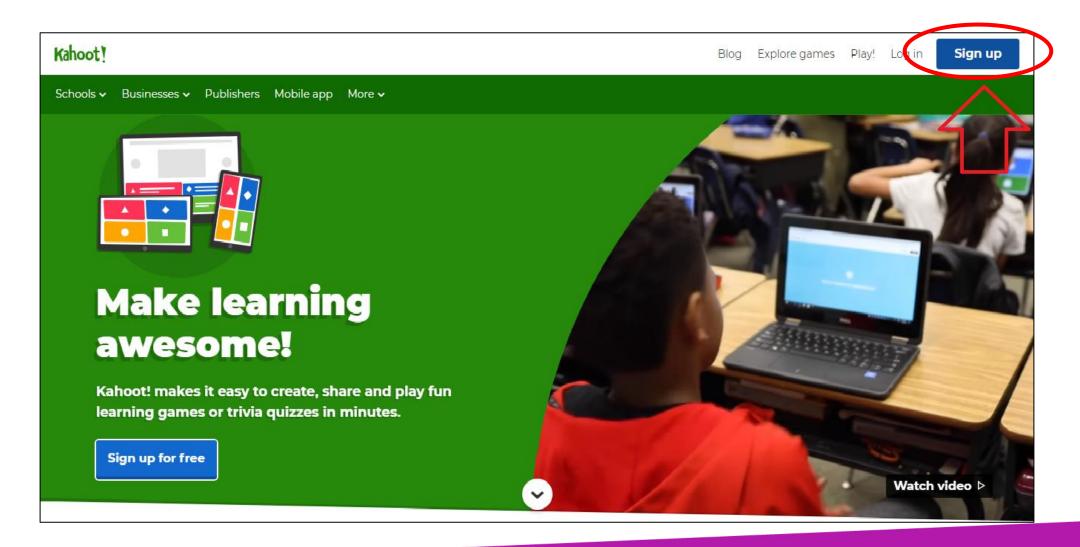

## Create a Free Teacher Account Step 1

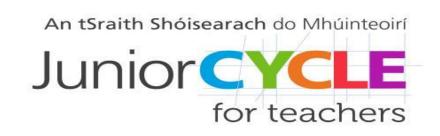

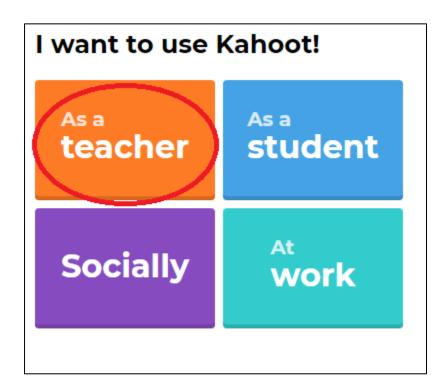

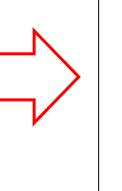

| Wor  | Workplace details (required)       |  |
|------|------------------------------------|--|
| S    | chool                              |  |
|      |                                    |  |
| Pick | (a username (required)             |  |
| e    | xampleonly                         |  |
| Add  | Add your email address (required)  |  |
| jo   | ohnsmith@example.net               |  |
| Con  | firm your email address (required) |  |
| jo   | ohnsmith@example.net               |  |
|      |                                    |  |

## Create a Free Teacher Account Step 2

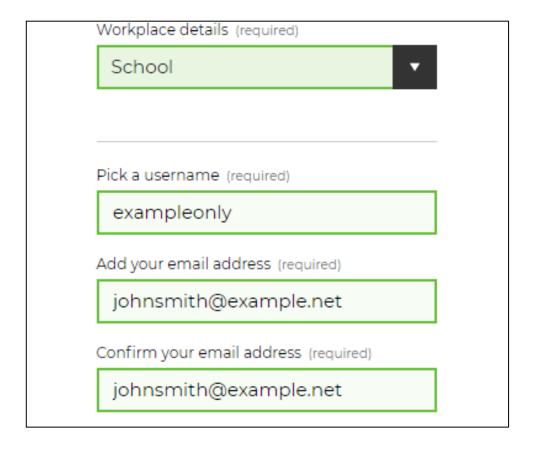

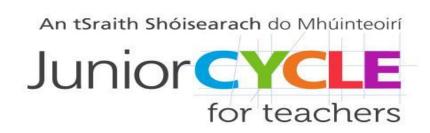

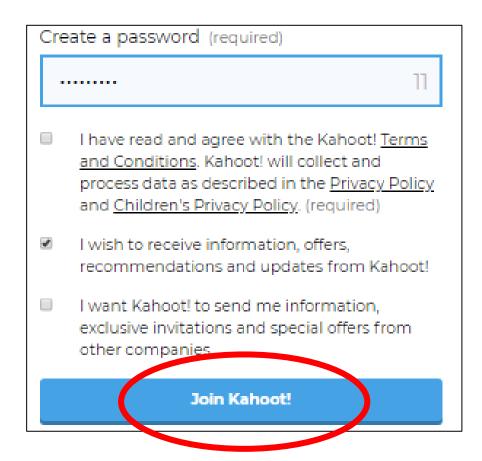

## Create a Free Teacher Account Step 3

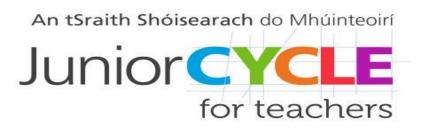

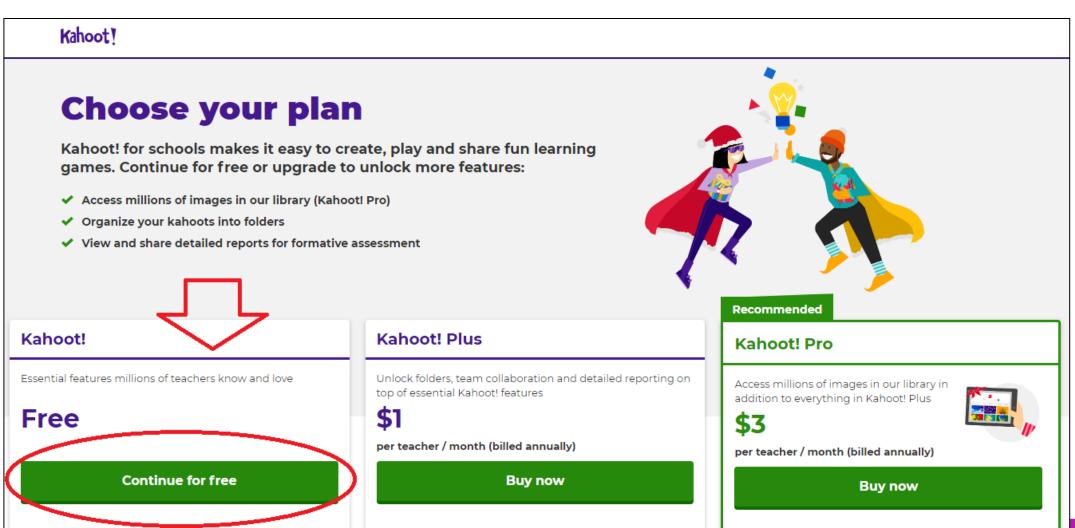

### Selecting Quizzes

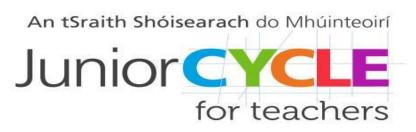

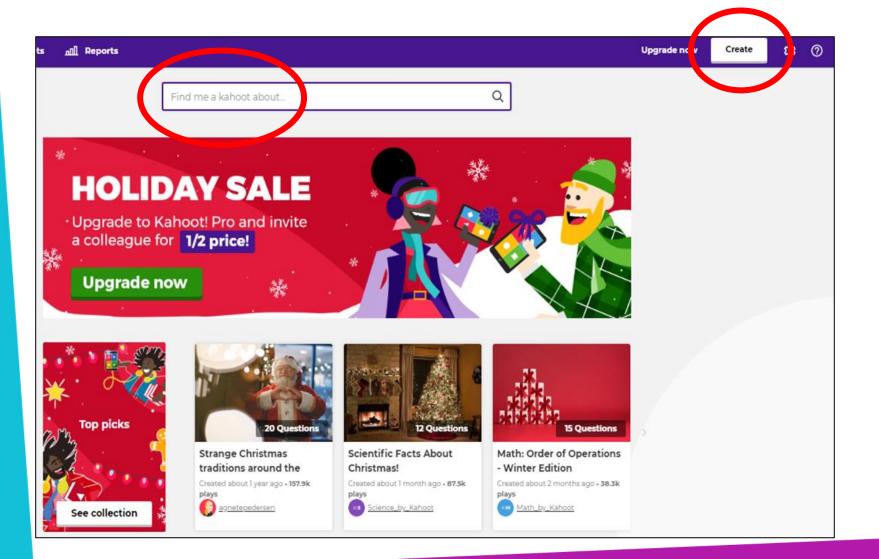

Search for a Kahoot quiz on a chosen topic or create your own quiz

# Searching for an Existing Quiz: For Example, Area Perimeter and Volume

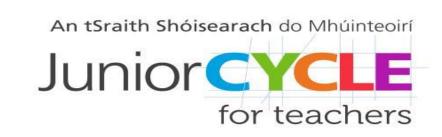

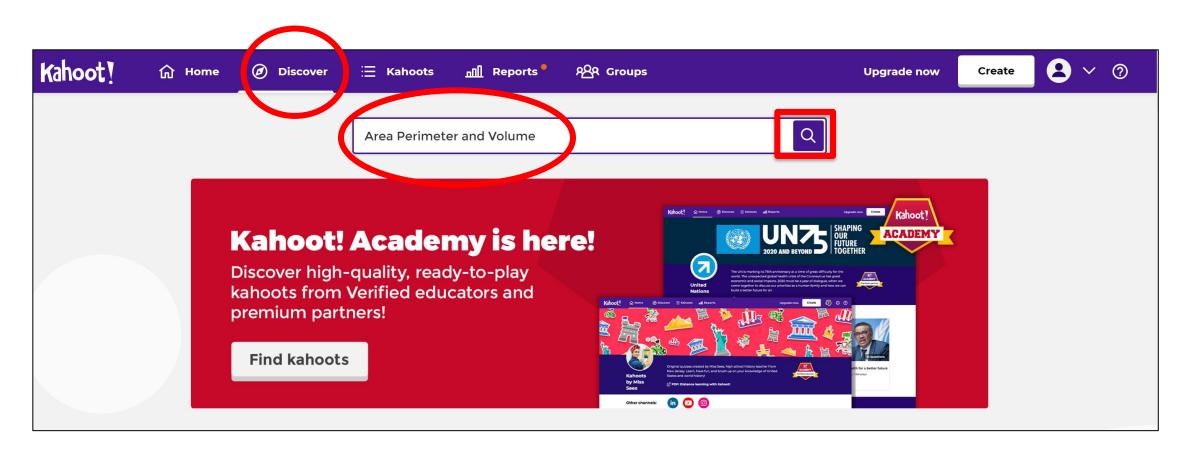

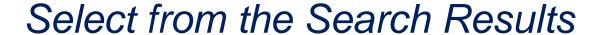

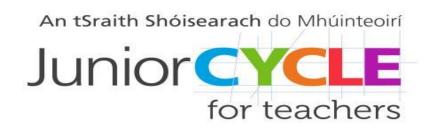

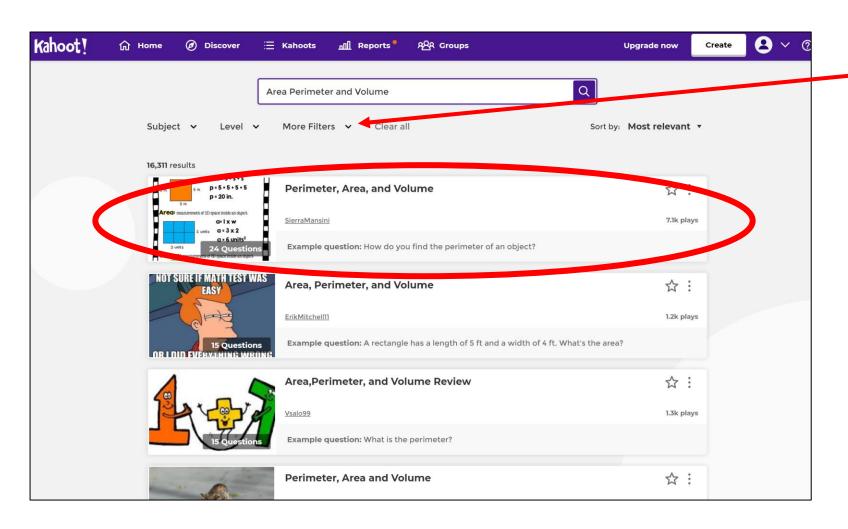

Options to filter by subject and level are available along the top

Select one of the options from the search

#### Check or Preview a Quiz

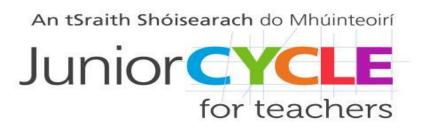

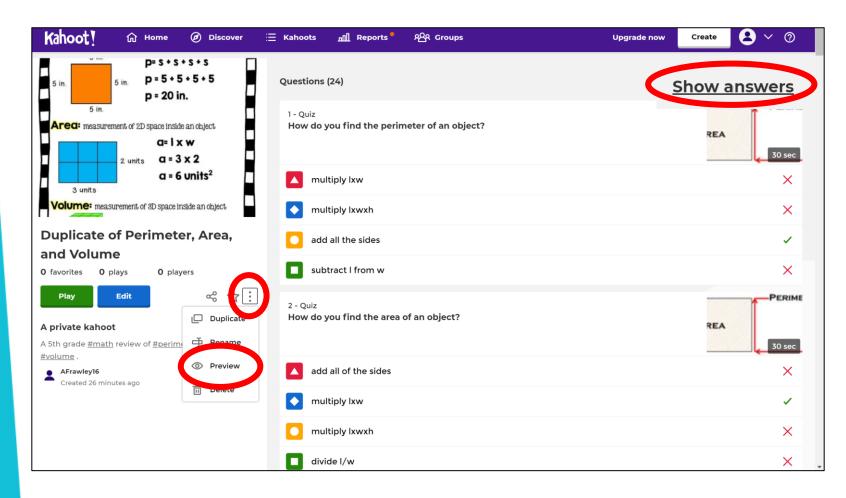

It might be a good idea to check the questions and answers on a premade quiz

If you like, you can preview a quiz by selecting the three dots and the preview option

#### Play or Edit a Selected Quiz

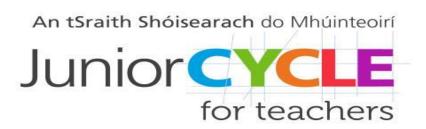

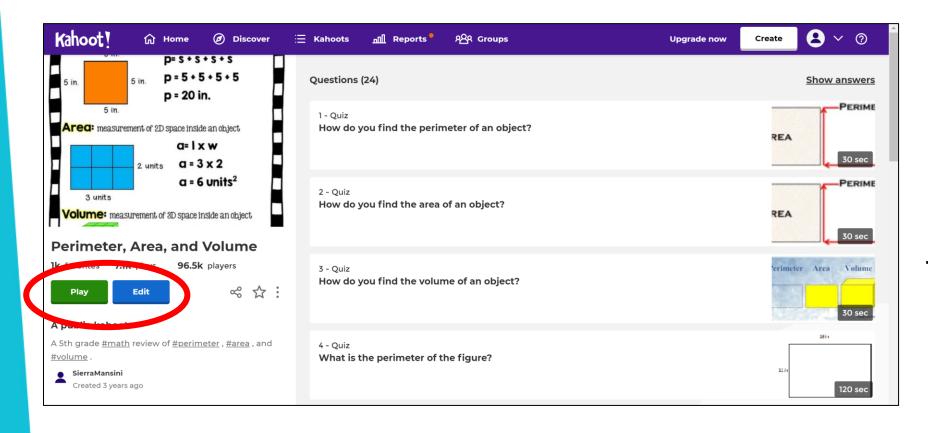

You can play or edit a quiz

If you decide to edit a quiz, you will create your own duplicate of the quiz where you can apply changes

#### Play a Selected Quiz

#### Choose a way to play this kahoot

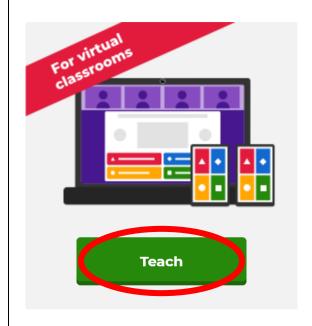

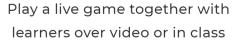

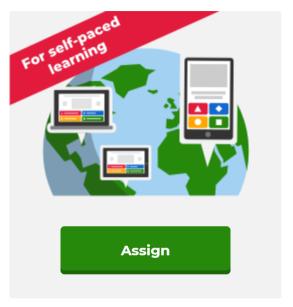

Assign a challenge game to learners who play it at their own pace

Close

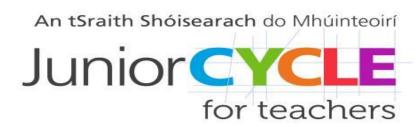

You have the options to play the quiz live with the class or to assign it to students who can play at their own pace

### Select Play Mode

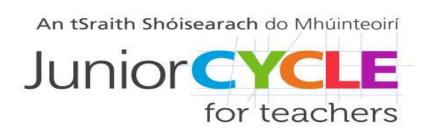

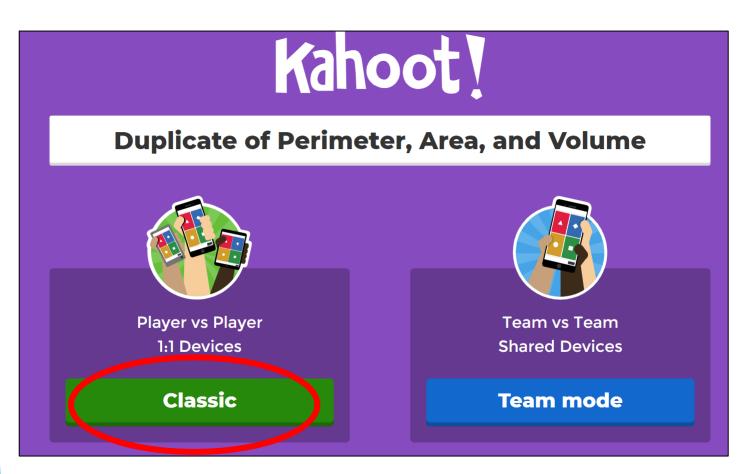

Choose to play one against one or in team mode.

In team mode a group of students can play from one device

#### Join a Quiz

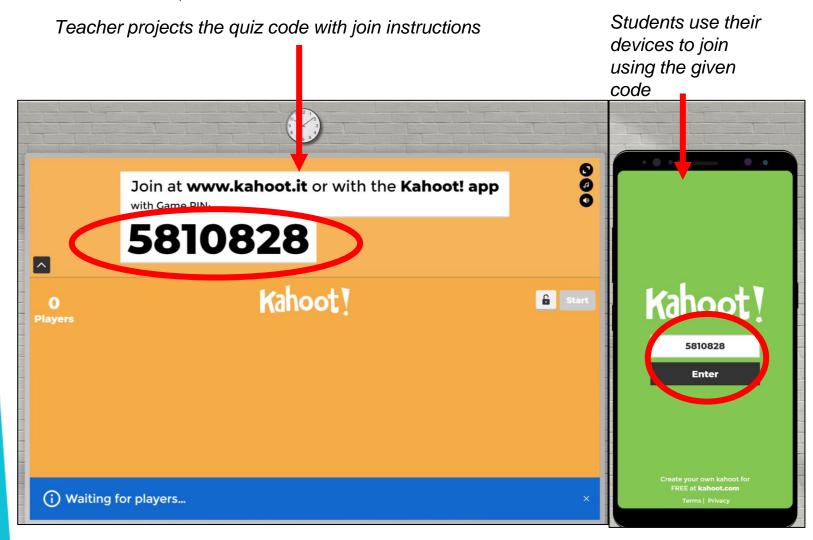

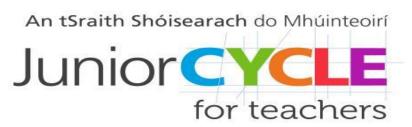

Players use the Kahoot app or go to www.kahoot.it to join.

They will be prompted for a game pin, then to enter their name.

Names will appear on screen. Press "start" when everyone has joined

## Sample Quiz Questions

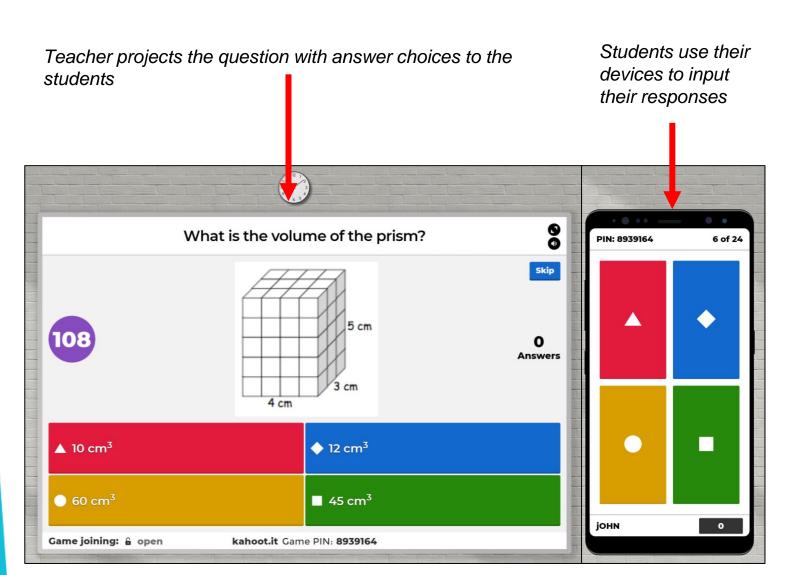

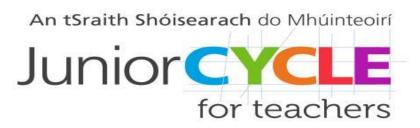

Students click the colour of their answer choice on their device. Points are awarded based on how quickly students can answer the question correctly

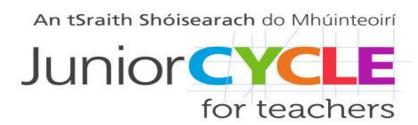

#### Results Feedback

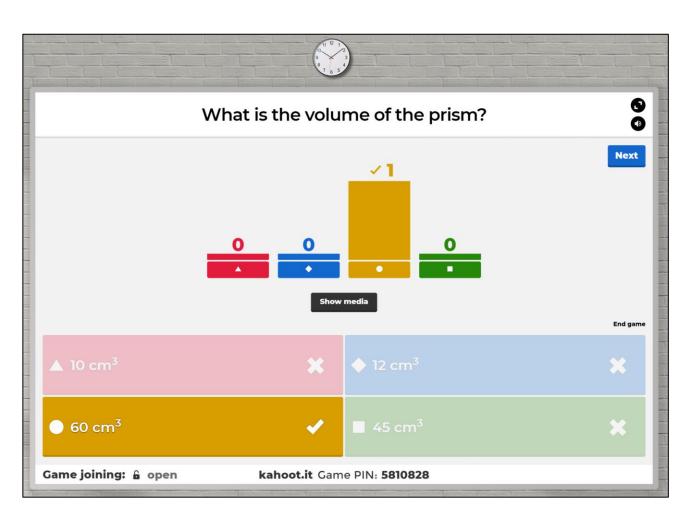

After each question is answered, the correct answer is displayed on screen with an insight into how many people responded correctly

This can be an opportunity to discuss the possible answers with students and to clarify any misunderstanding/misconceptions

#### Final Results

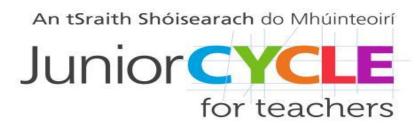

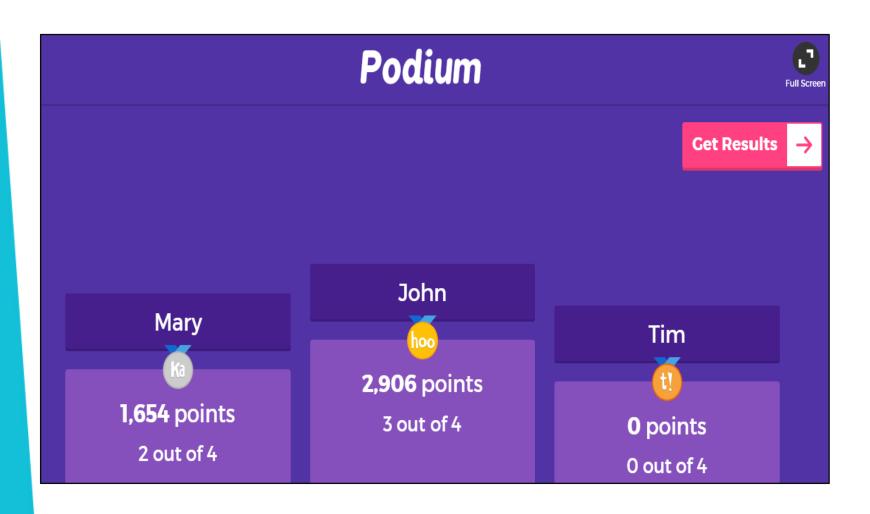

At the end of the game, a "podium" shows the top three players and their scores

There is also an option to see a more detailed view of rankings using the 'Get Results' option

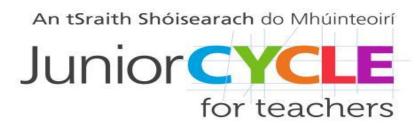

#### Create a Quiz – Step 1

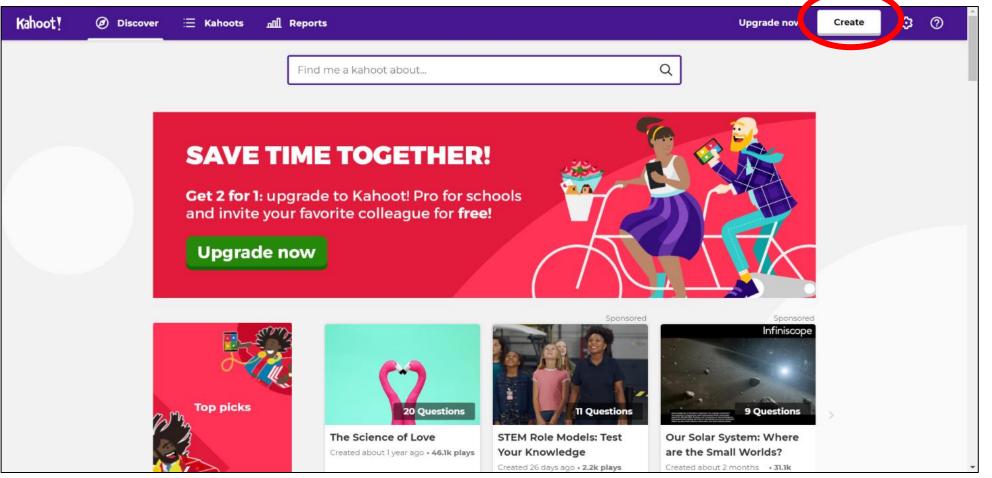

Click on "create" on the top right corner of the Kahoot Homepage

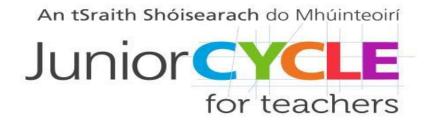

## Create a Quiz – Step 1

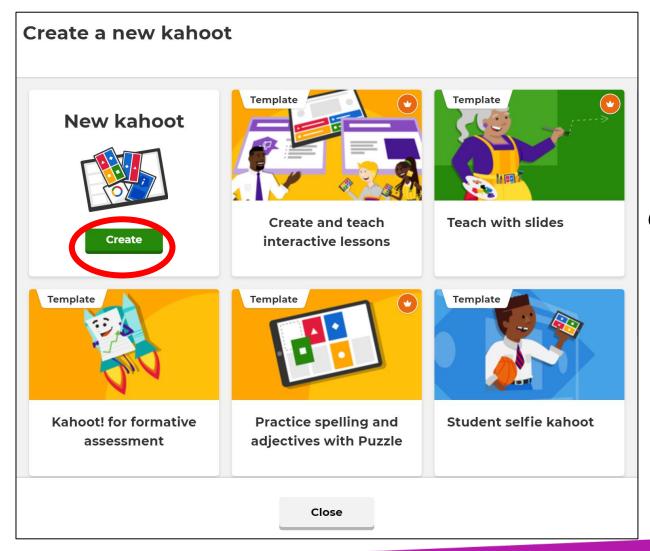

Create a New Kahoot or choose from one of Kahoot's templates

## Enter Quiz Details - Step 3

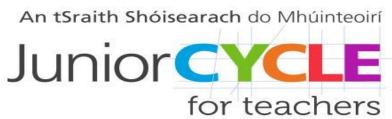

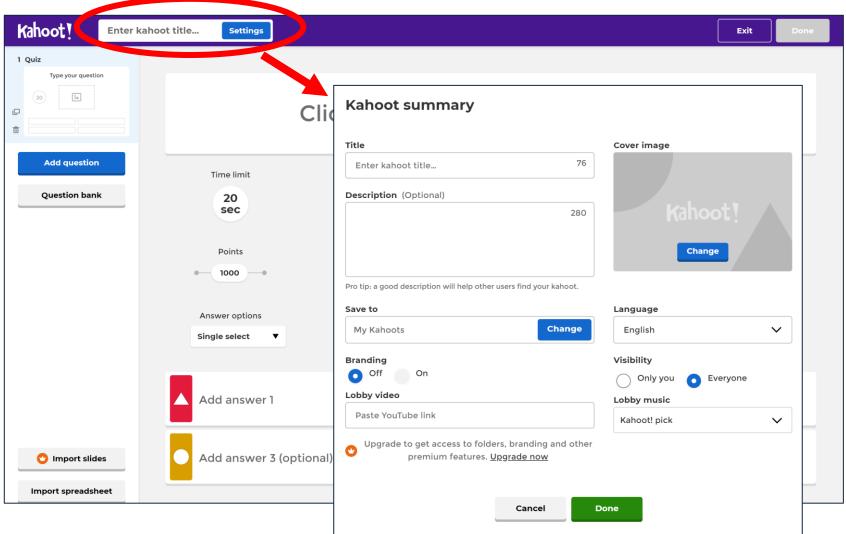

This section allows the creator to set the quiz

### Add questions— Step 4

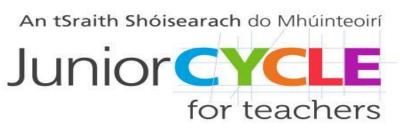

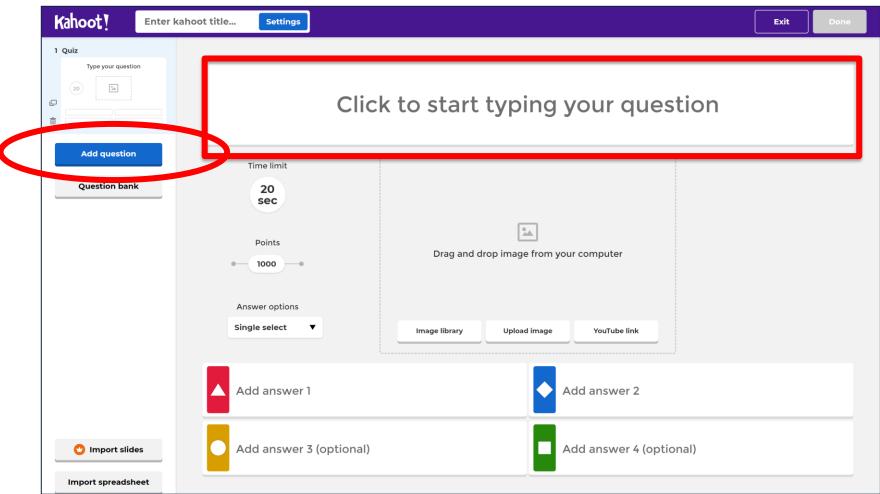

This section allows the creator to add questions

Insert the question at the top of the page. Add the correct answer and at least one incorrect answer.

Mark the correct answer answer with a tick

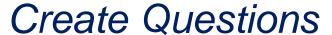

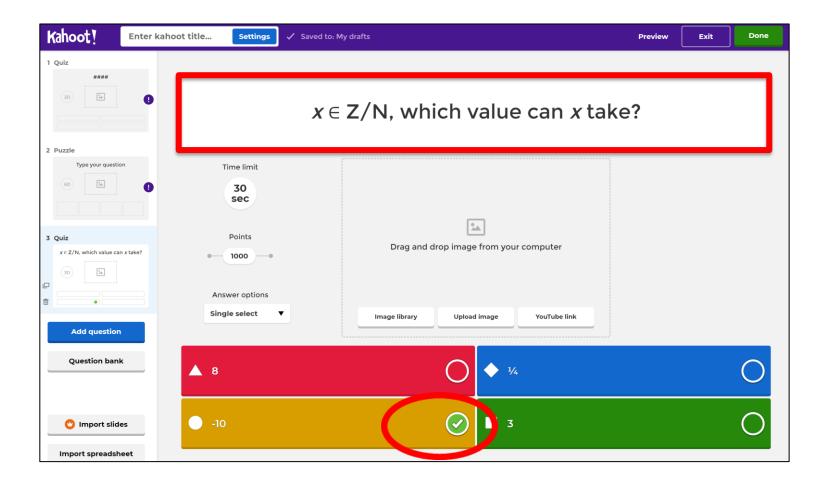

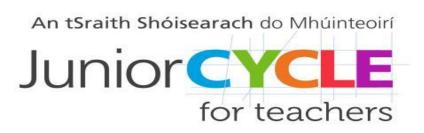

Insert the question at the top of the page. Add the correct answer and at least one incorrect answer. Mark the correct answer with a tick

### Final Options

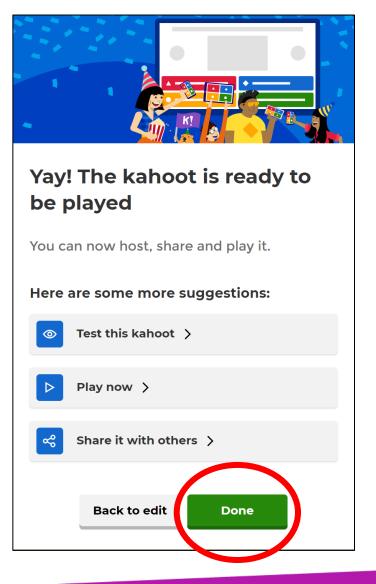

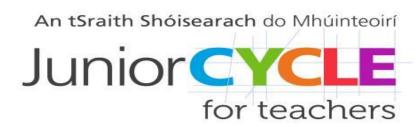

Four options are available from the final page, to test, play, share or edit the quiz. To return to the home page, click on "Done"

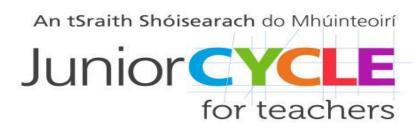

#### Access a Quiz

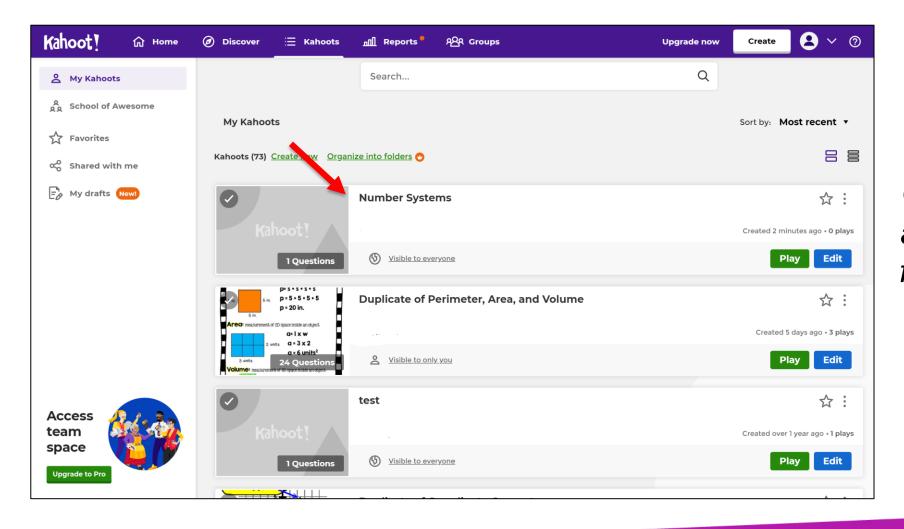

Quizzes are available to access from "My Kahoots"

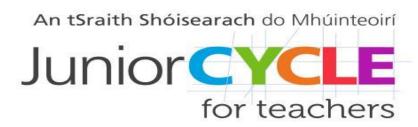

#### Statistics Analysis

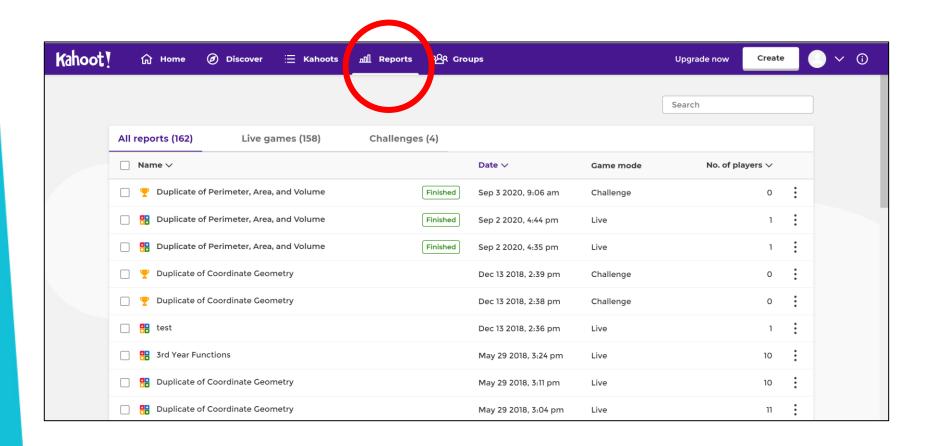

Feedback and statistics are available in the "Reports" section of the account

### Statistics Analysis

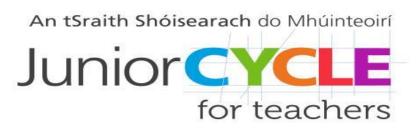

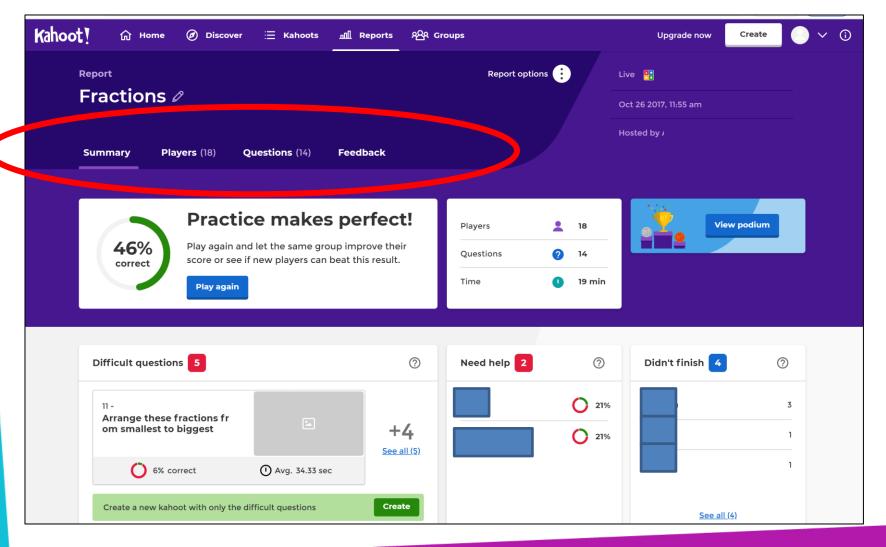

An overall of summary of student interaction with the quiz is available which includes highlighting students that may need help

Toggle between Summary, Players, Questions and Feedback for further analysis App

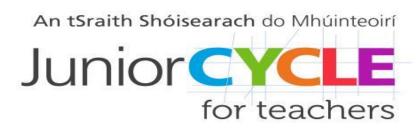

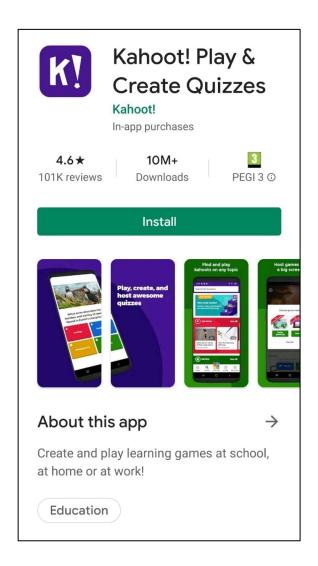

Kahoot! is also available as an app that allows students engage with quizzes through mobile devices as an alternative to using a web browser.